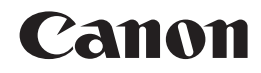

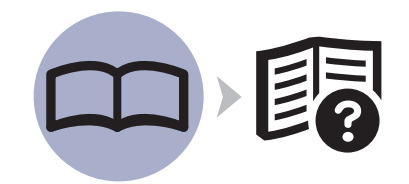

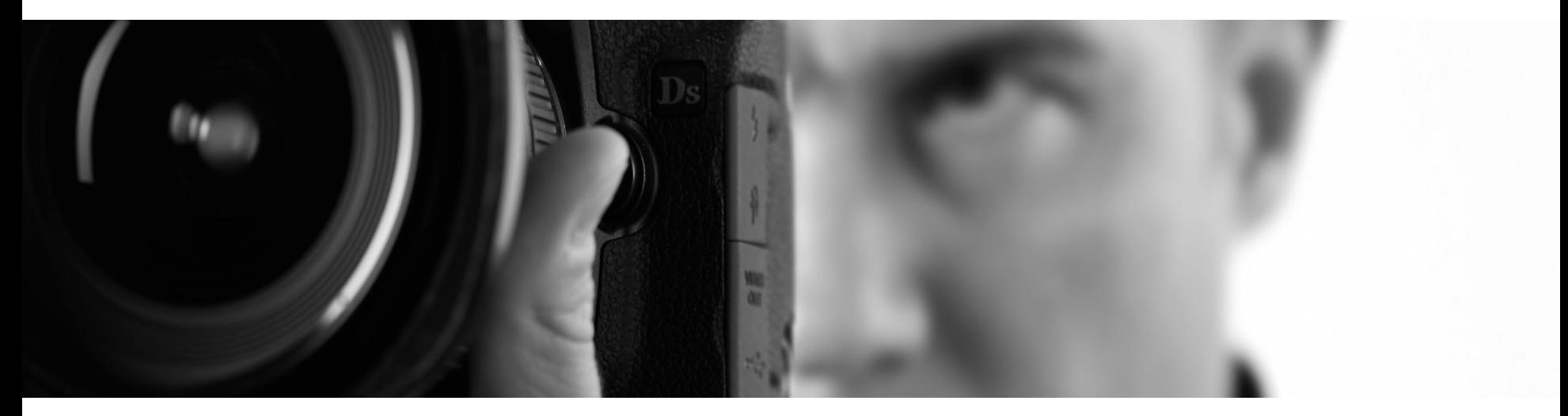

**PIXMA** Pro 9000 Mark II series Photo Printer

## Getting Started Read Me First

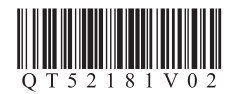

### **Contents**

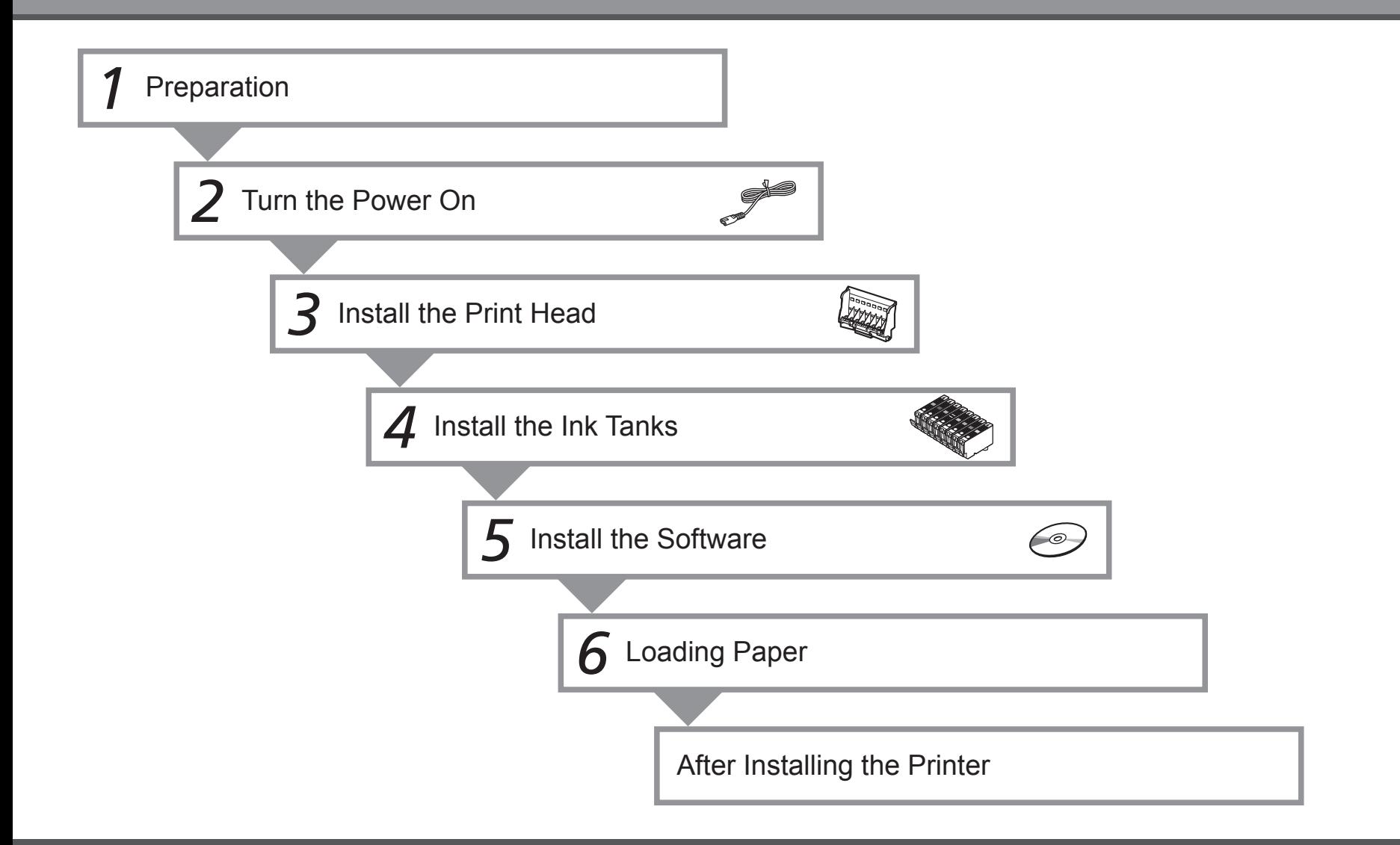

### ■ Symbols

The following symbols are used to mark important instructions. Observe these instructions.

### **A** Caution

Instructions that, if ignored, could result in personal injury or material damage.

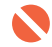

Instructions that must be observed for safe operation.

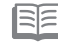

Additional explanations.

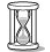

Descriptions for operations that take some time to complete.

• Microsoft is a registered trademark of Microsoft Corporation.

- Windows is a trademark or registered trademark of Microsoft Corporation in the U.S. and/or other countries.
- Windows Vista is a trademark or registered trademark of Microsoft Corporation in the U.S. and/or other countries.
- Macintosh and Mac are trademarks of Apple Inc., registered in the U.S. and other countries.
- Adobe, Adobe Photoshop, Adobe RGB and Adobe RGB (1998) are either registered trademarks or trademarks of Adobe Systems Incorporated in the United States and or other countries.

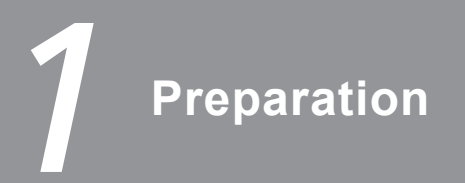

#### ■ Check the Included Items

Before turning on the printer, remove all the orange tapes and the protective sheets.

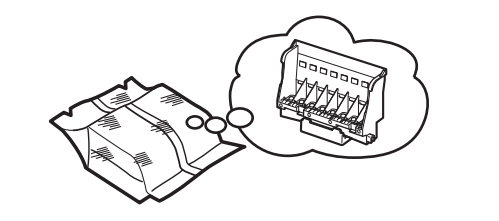

Print Head ink tanks

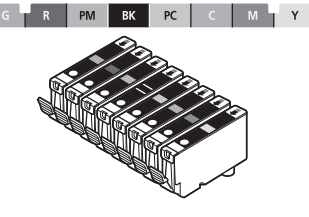

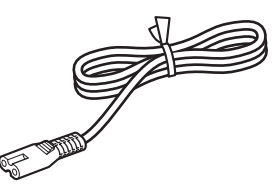

power cord

• Manuals

- Setup CD-ROM (containing the drivers, applications and on-screen manuals)
- Warranty

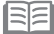

• A USB cable is necessary to connect the printer with your computer.

#### ■ Choosing a Location

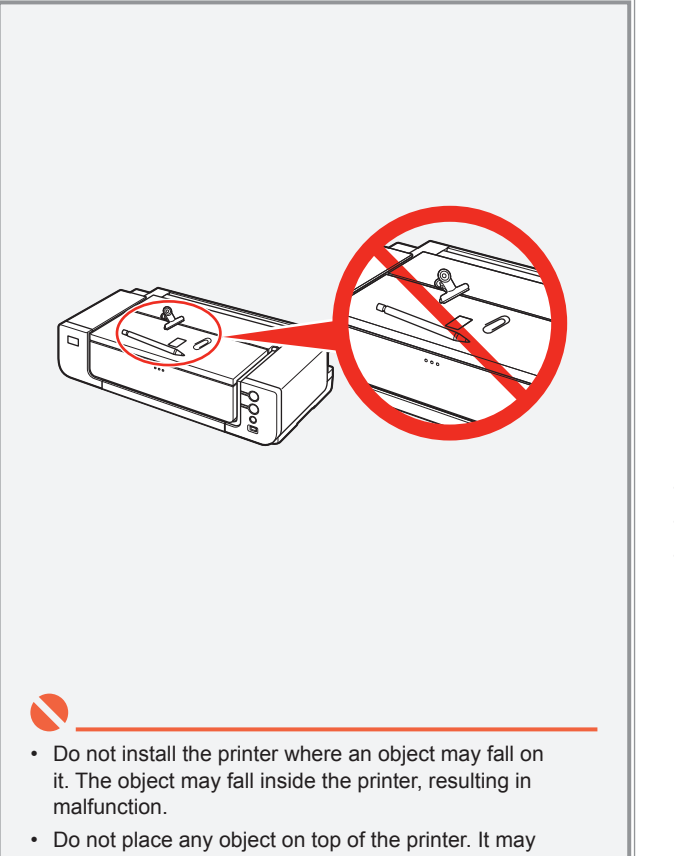

fall into the printer when opening covers, resulting in malfunction.

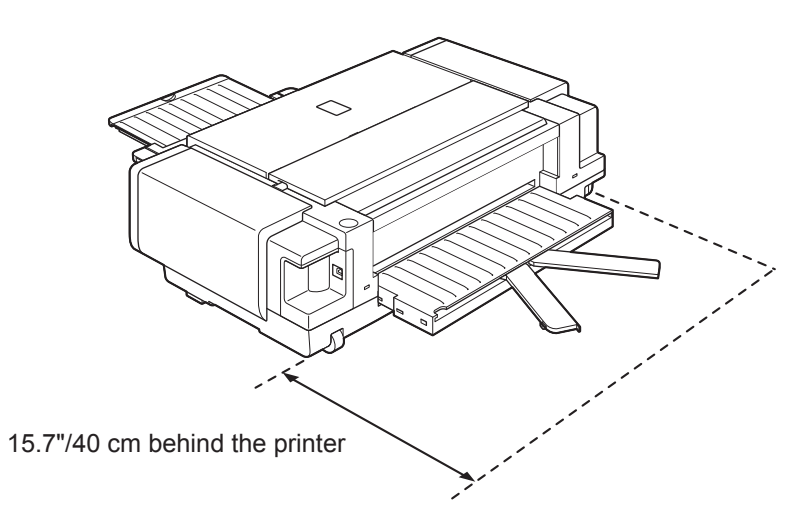

- Place the printer on a flat surface.
- Do not place any object in front of the printer.
- You can print on large size paper such as 14" x 17"/355.6 x 431.8 mm or thick paper by loading the paper in the Front Tray. In that case, keep a space of 15.7"/40 cm behind the printer.

国国

• There are wheels on the back corners of the printer. Lift the front of the printer to move it back and forth easily.

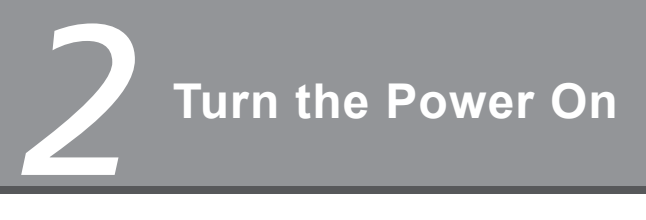

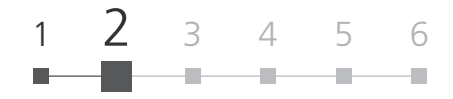

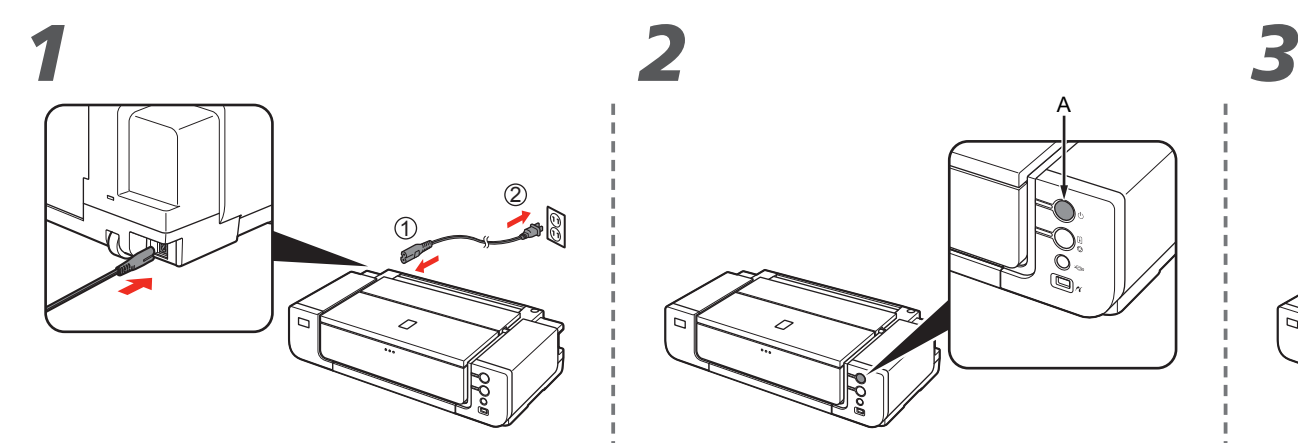

Plug the power cord into the back left of the Turn on the printer (A). Confirm that the **POWER** lamp (B) lights green. printer, then connect the other end to the wall outlet.

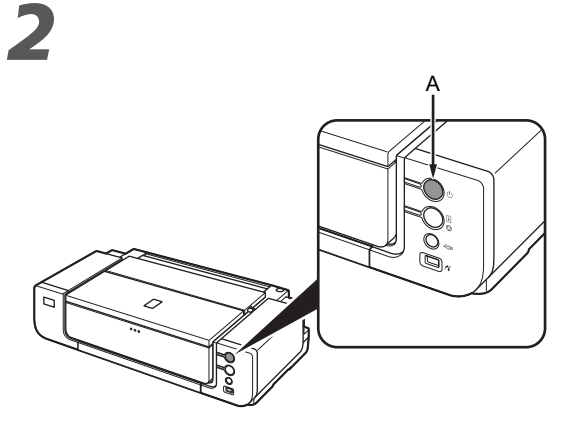

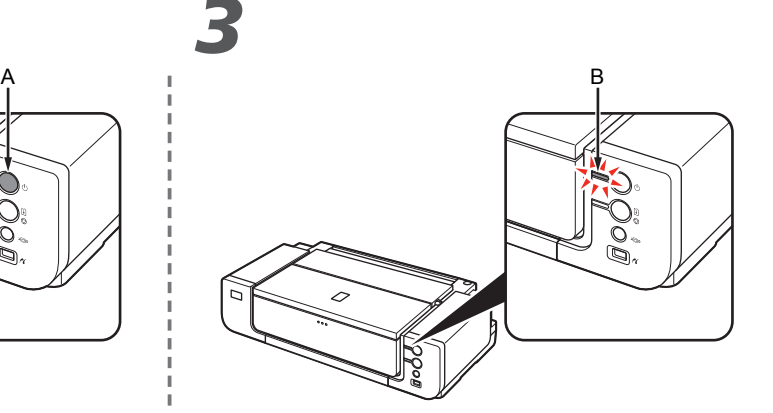

• Do NOT connect the USB cable at this stage.

**Install the Print Head**

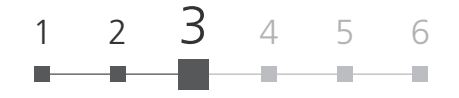

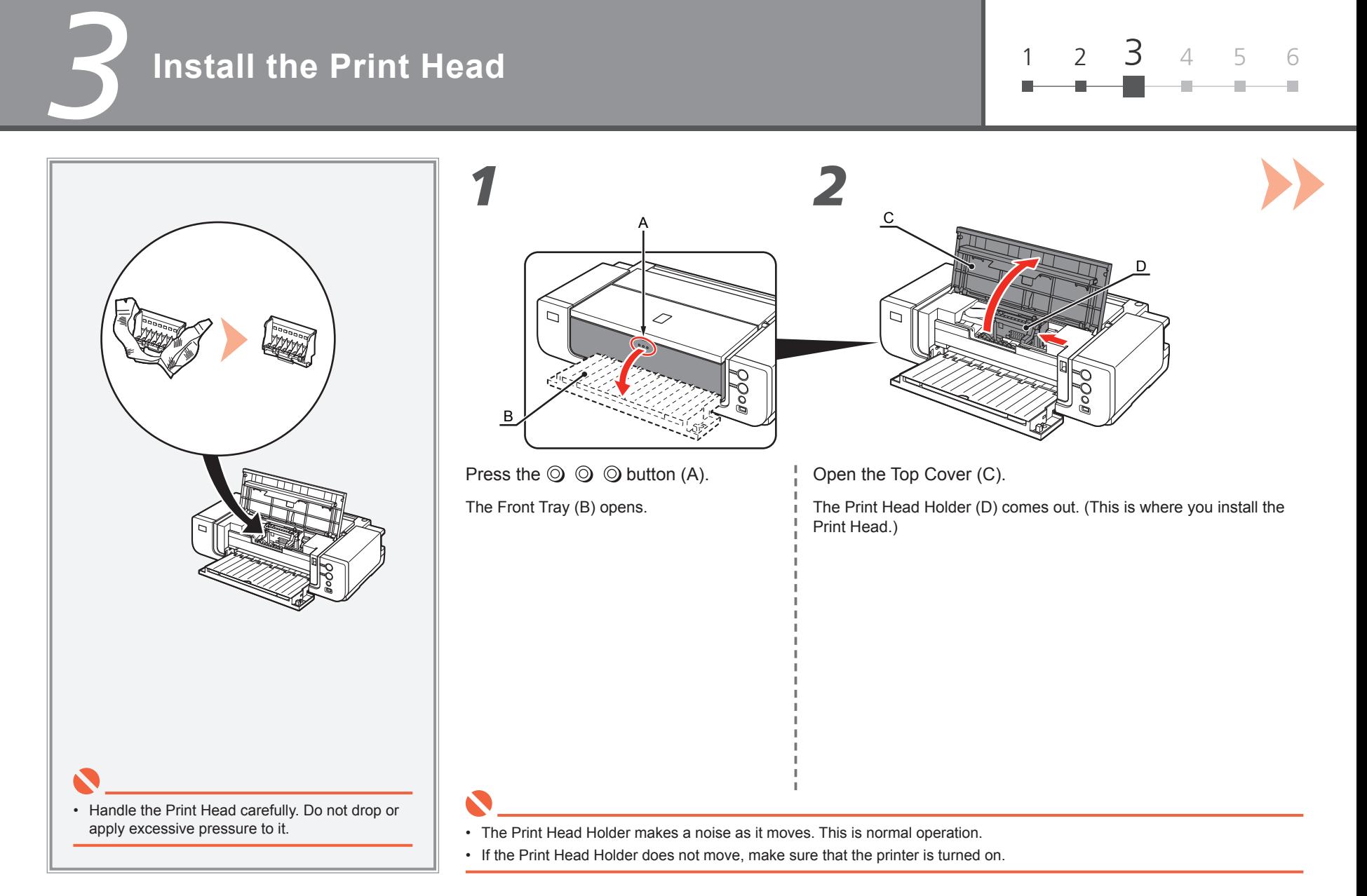

*3 4 5* E

Firmly raise the Print Head Lock Lever (E) until it stops.

Remove the Print Head from the silver  $\frac{1}{1}$  Remove the orange protective cap. package.

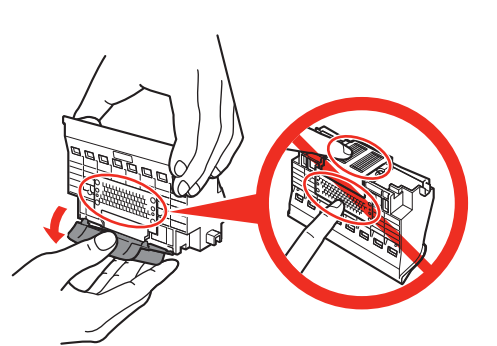

There may be some transparent or light blue ink on the inside of the bag the Print Head comes in, • or the inside of the protective cap - this has no effect on print quality. Be careful not to get ink on yourself when handling these items. Be careful not to stain your hands.

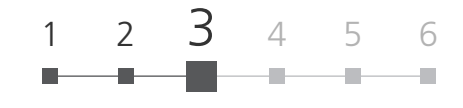

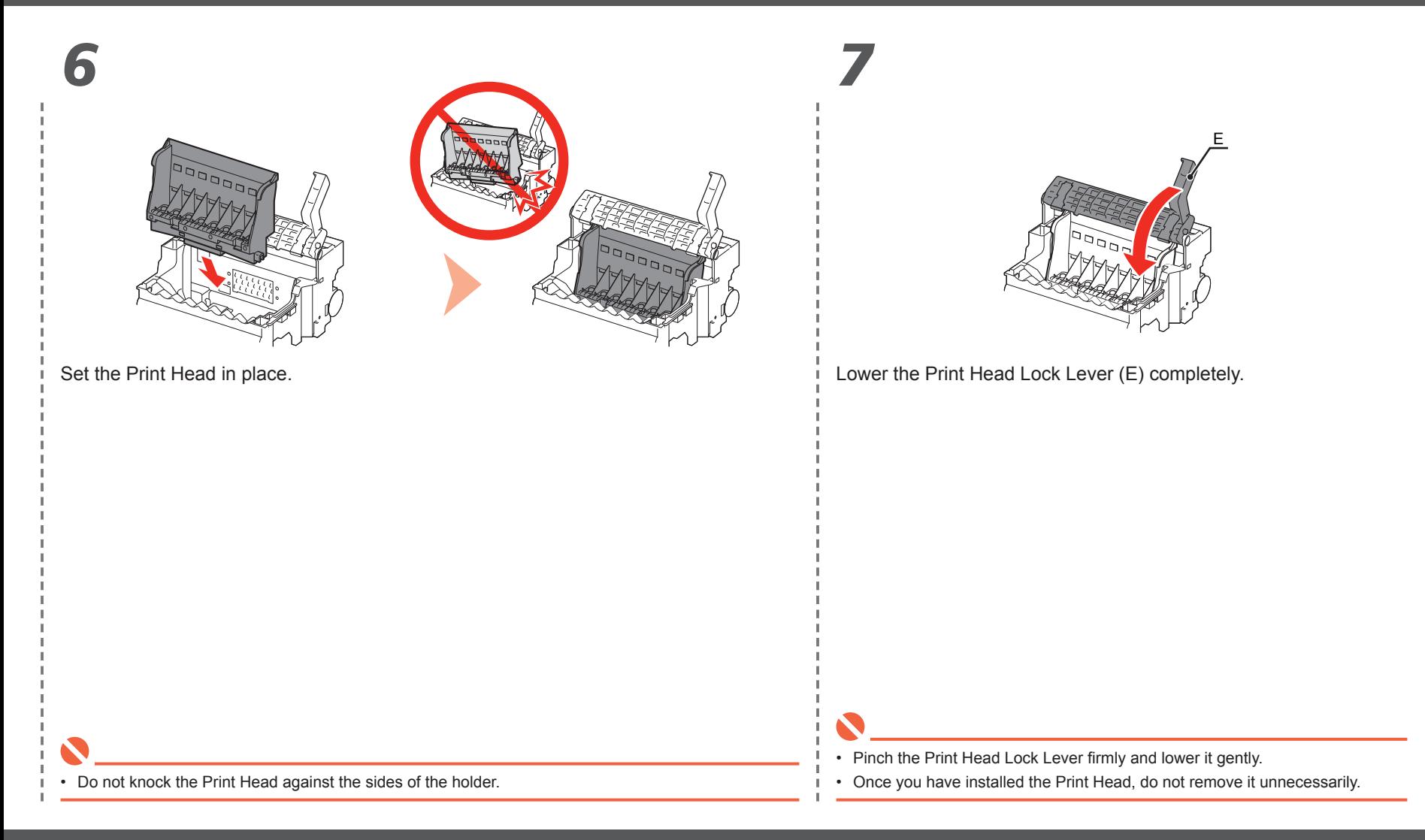

*4* **Install the Ink Tanks**

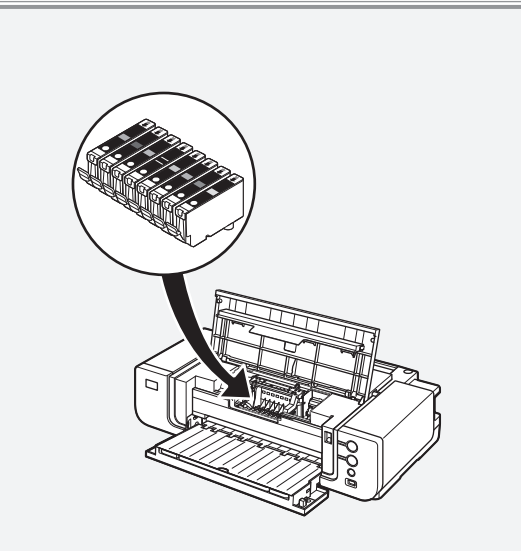

1 2

Pull the orange tape (1) in the direction of the arrow to peel off the protective film and remove the film (2) completely.

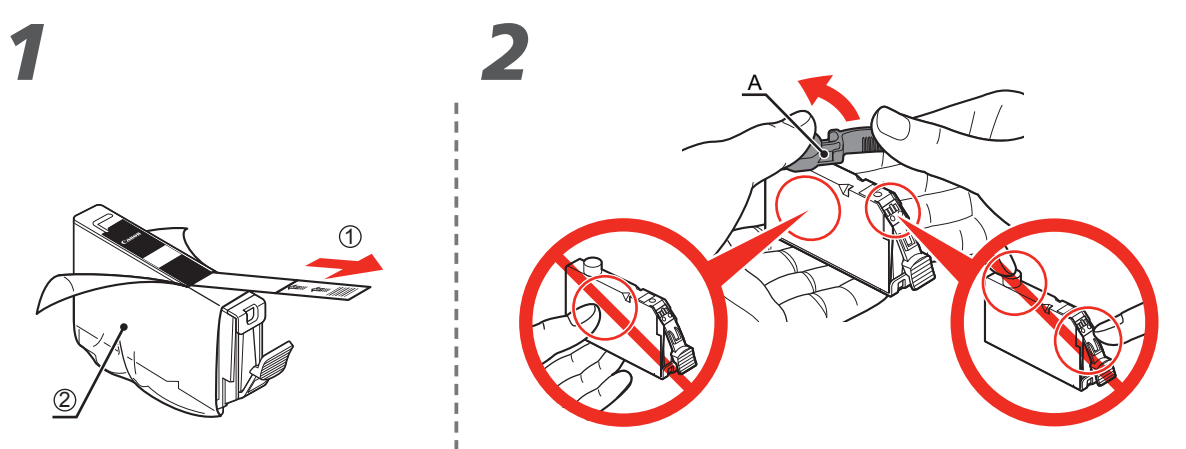

While pressing down with your left thumb, twist off the orange protective cap (A) located on the bottom of the ink tank.

#### • Handle the ink tanks carefully. Do not drop or apply excessive pressure to them.

- If the Print Head Holder moves to the right, close and reopen the Top Cover.
- Be sure to use the supplied ink tanks.

• Do not hold the sides of the ink tank; ink may splash.

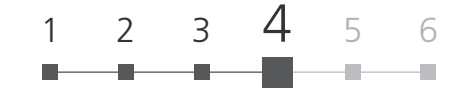

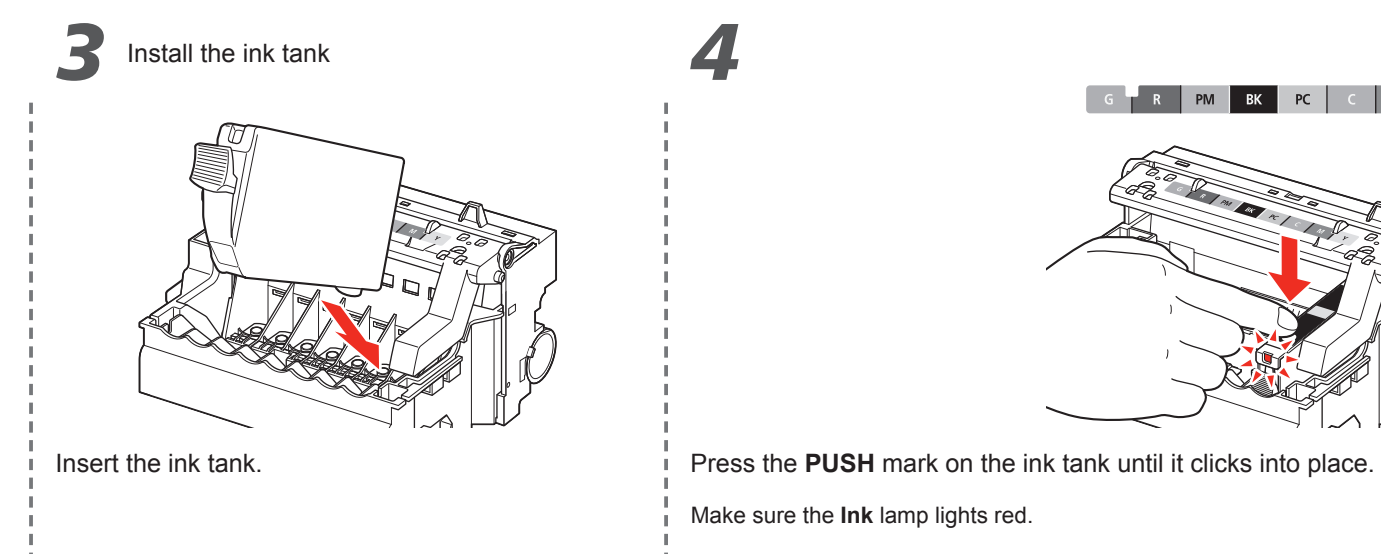

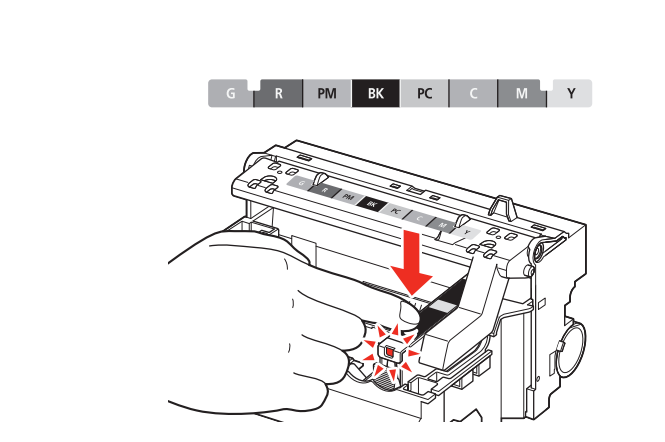

Make sure the **Ink** lamp lights red.

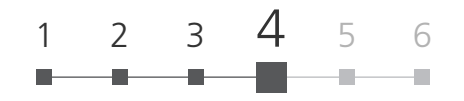

*5 6*

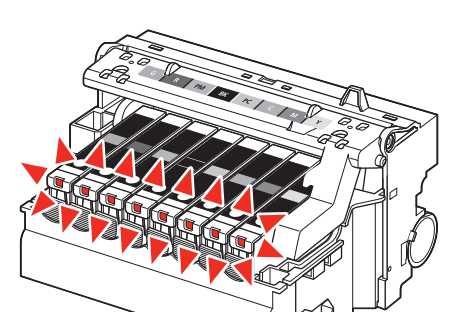

Install all the other ink tanks in the same way.

Install all the ink tanks.

Make sure all the **Ink** lamps light red.

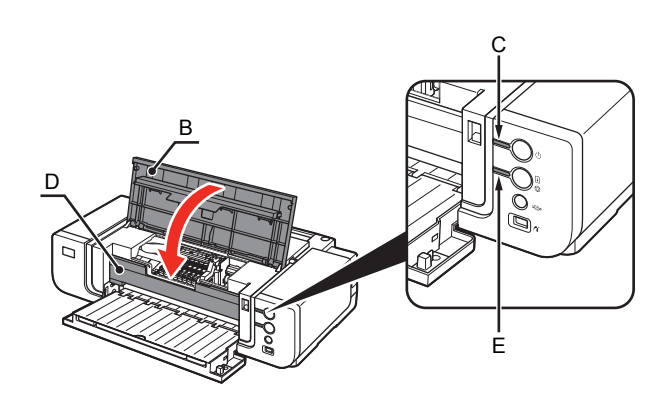

Close the Top Cover (B).

Ø Wait for about 3 minutes until the **POWER** lamp (green) (C) stops flashing and • stays lit then operating noise stops, and go to the next step. Do not open the Top Cover while the lamp is flashing.

• Make sure the Inner Cover (D) is closed.

• If an **Alarm** lamp (E) flashes orange, make sure that the Print Head and the ink tanks are correctly installed.

• Match the labels when installing.

• Once you have installed the ink tanks, do not remove them unnecessarily.

# *5* **Install the Software**

1 2 3 4 5 <sup>6</sup>

To use the printer by connecting it to a computer, software including the drivers needs to be copied (installed) to the computer's hard disk.

The screens below are based on Windows Vista operating system Ultimate Edition (hereafter referred to as "Windows Vista") and Mac OS X v.10.5.x.

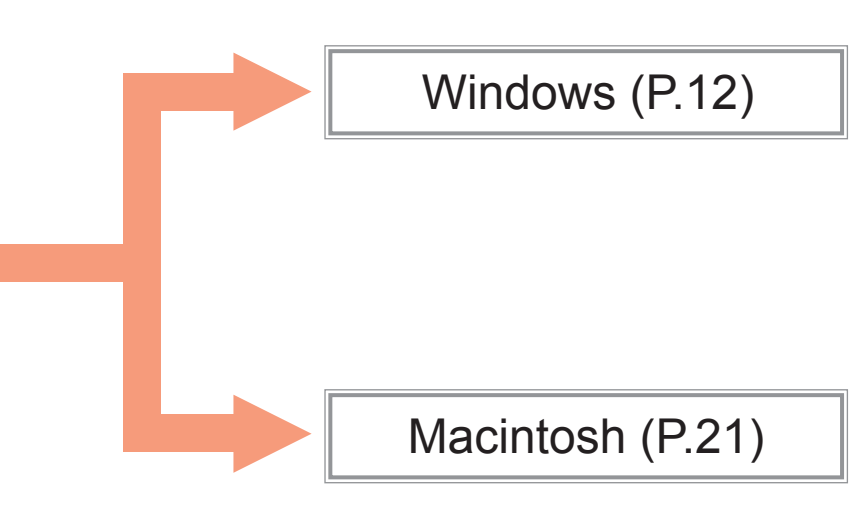

- Quit all running applications before installation.
- You need to log on as the administrator (or a member of the Administrators group).
- Do not switch users during the installation process.
- It may be necessary to restart your computer during the installation process. Follow the on-screen instructions and do not remove the **Setup CD-ROM** during restarting. The installation resumes from where it left off when your computer has been restarted.
- Mac OS 9, Mac OS X Classic environments, or Mac OS X v.10.3.8 or earlier are not supported.

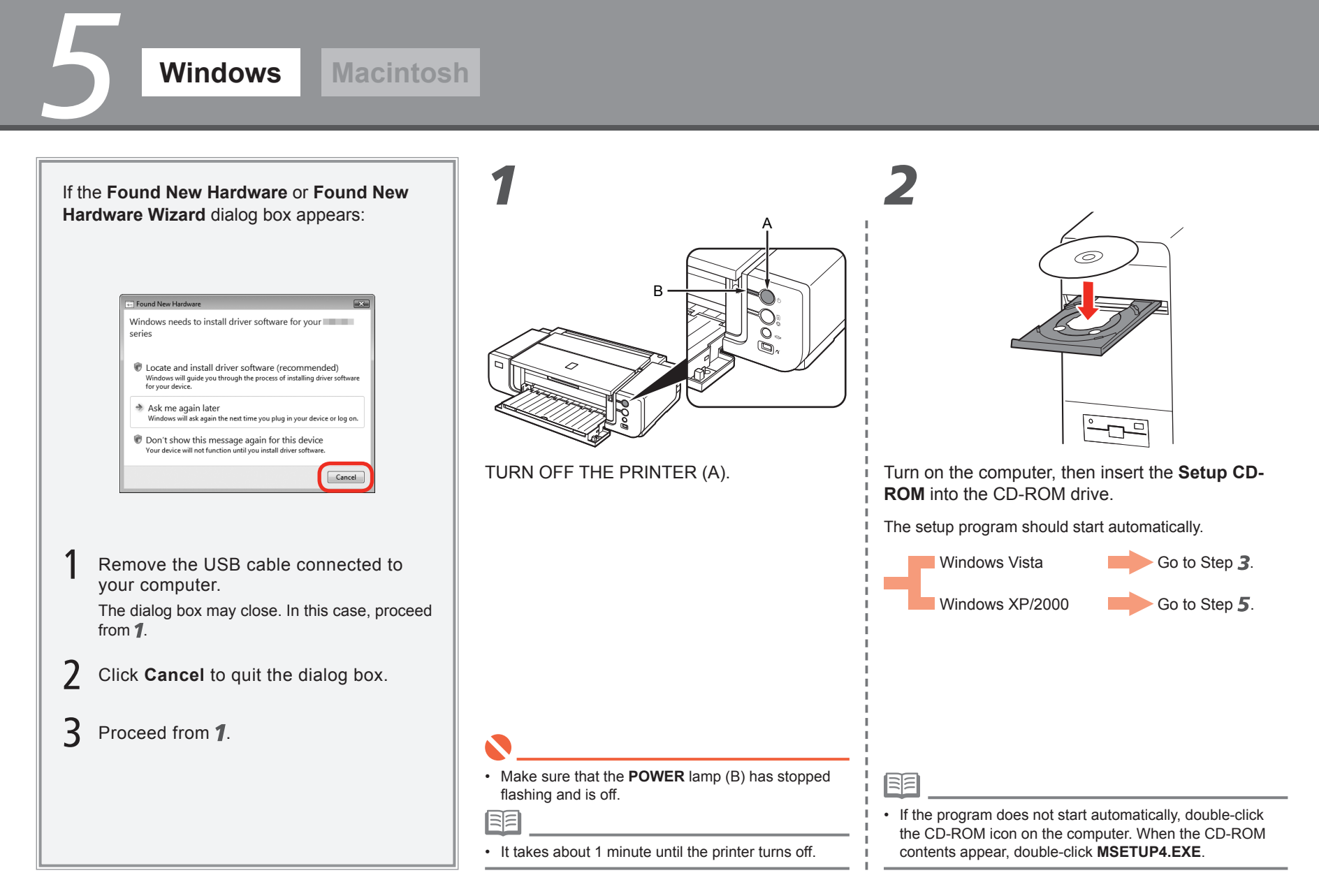

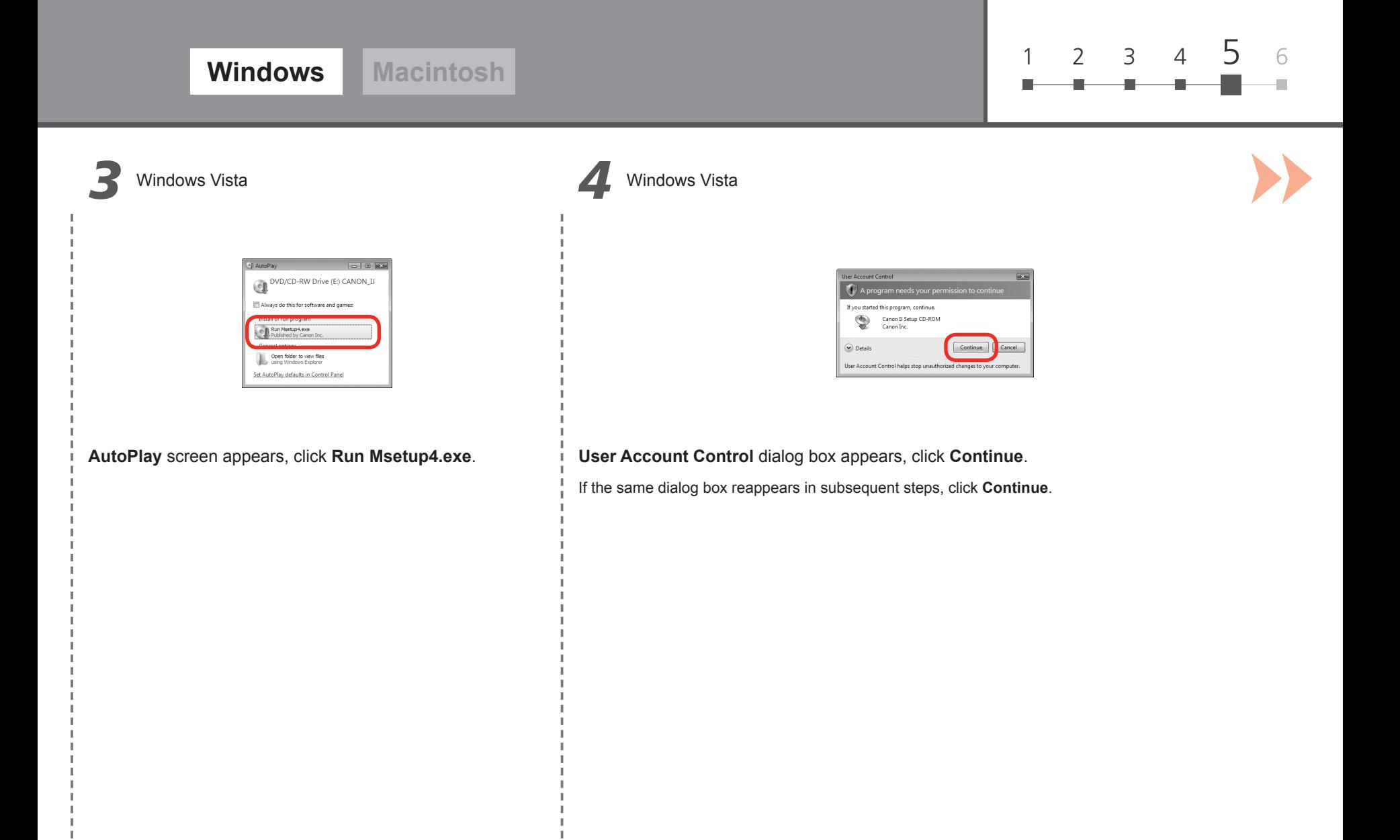

*5 6*

*5*

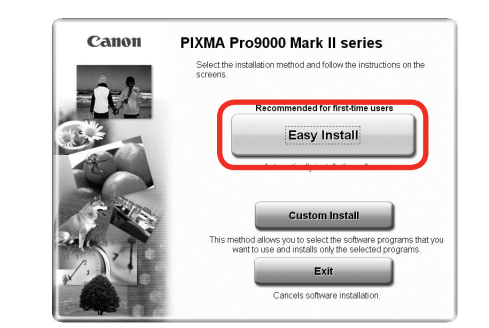

#### Click **Easy Install**.

Drivers, application software, and on-screen manuals are installed automatically.

**Windows Macintosh**

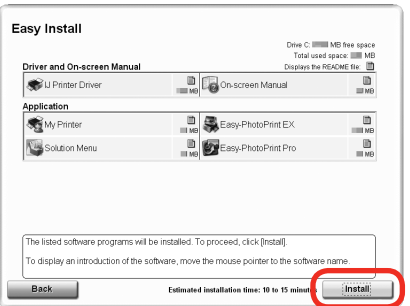

#### Click **Install**.

耳

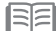

- If you want to select particular items to install, click **Custom Install** and follow the on-screen instructions to proceed with the installation.
- You can install the XPS Printer Driver from **Custom Install**. (Windows Vista SP1 or later.)
- The XPS Printer Driver is a printer driver suitable for printing High Dynamic Range images (full 16-bit •workflow) using Easy-PhotoPrint Pro.
- When installing the XPS Printer Driver, select the IJ Printer Driver at the same time.

• Move the cursor over items to display explanations.

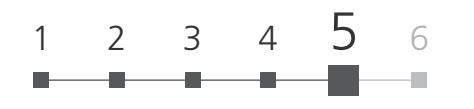

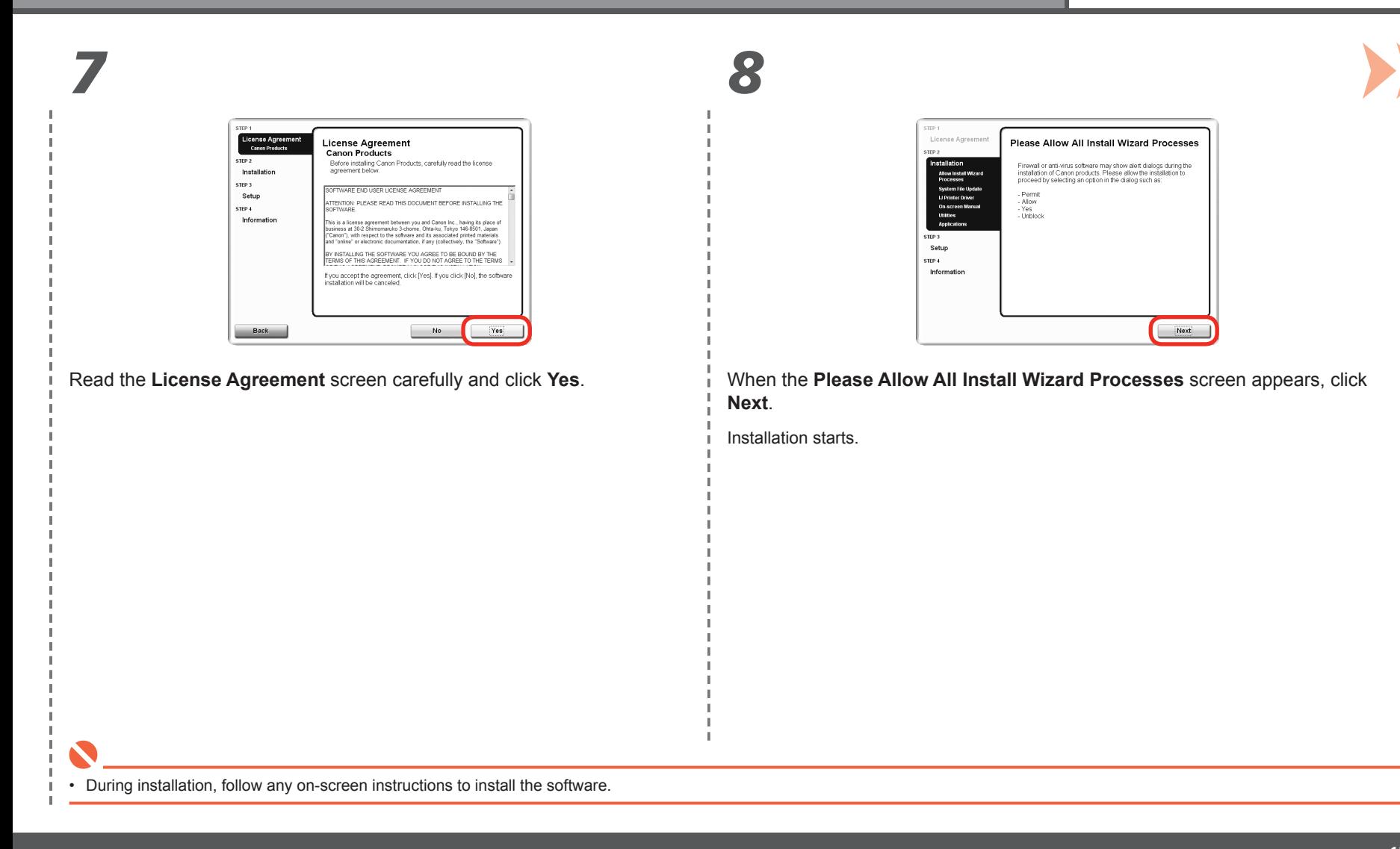

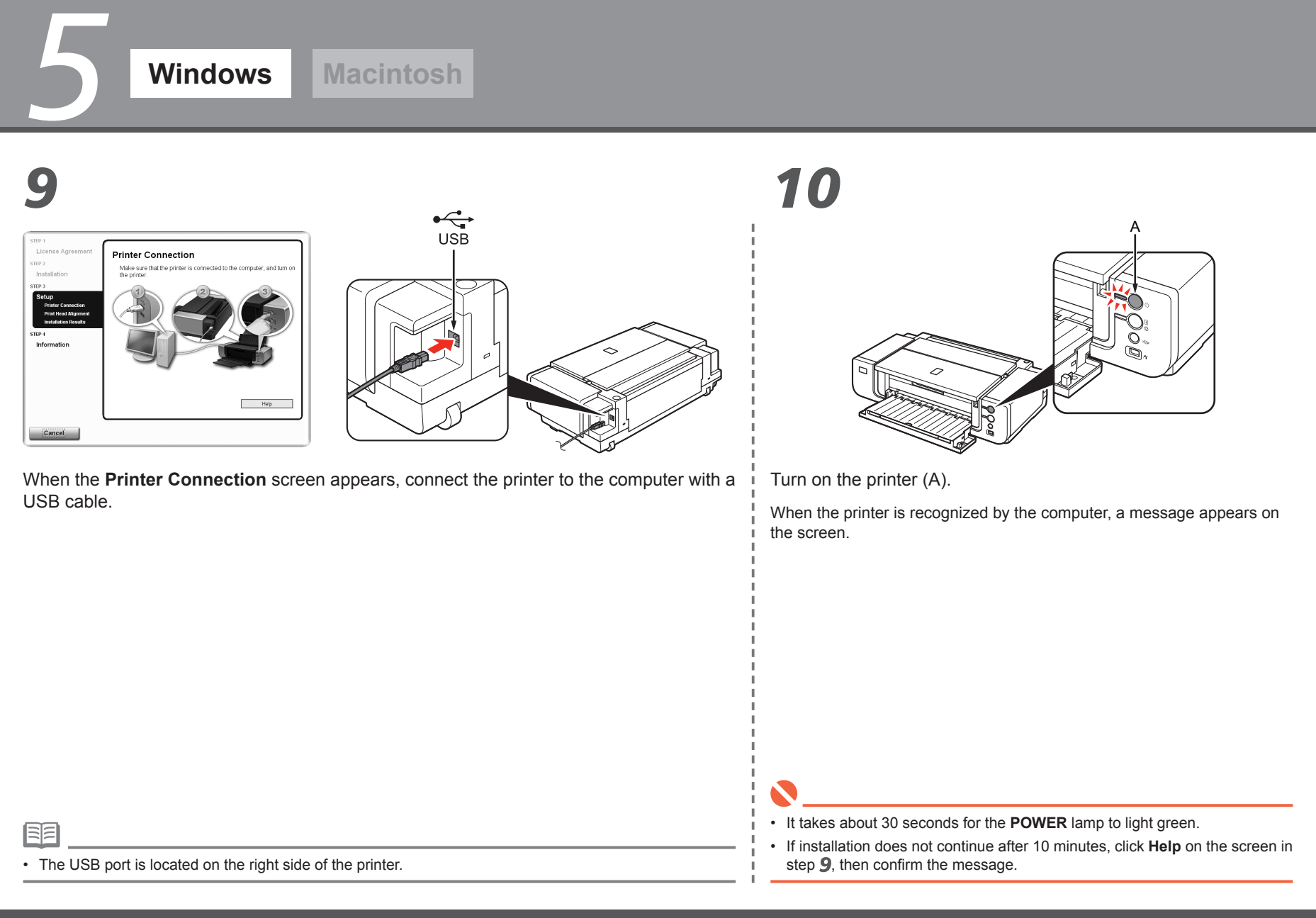

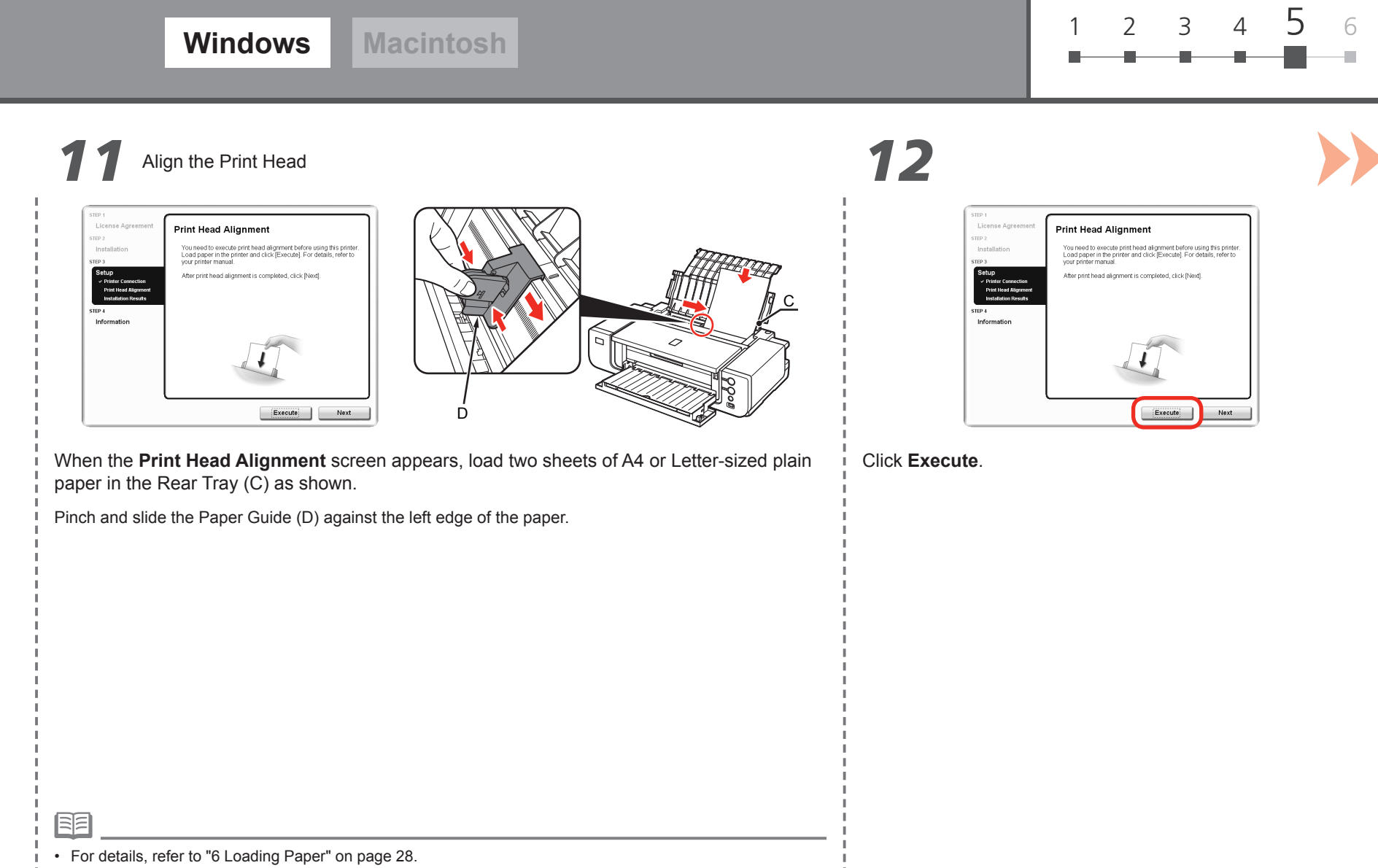

## *13 14*

*5*

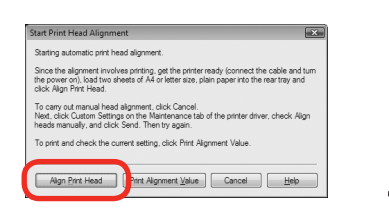

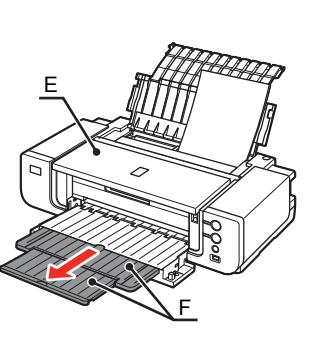

#### When the **Start Print Head Alignment** dialog box appears, click **Align Print Head**.

Click **OK** in the subsequent message.

Printing of the pattern starts.

- Wait until the pattern printing ends (about 5 minutes), and go to the next step.
- Do not open the Top Cover (E) while printing.

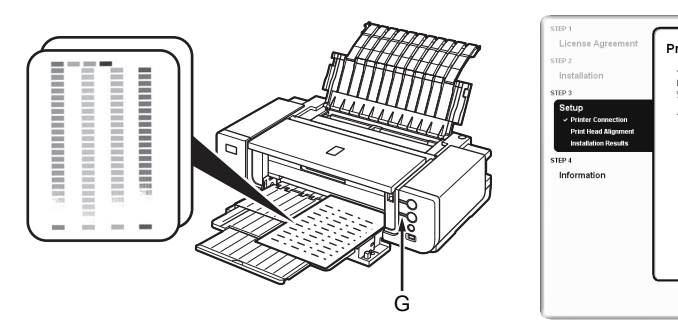

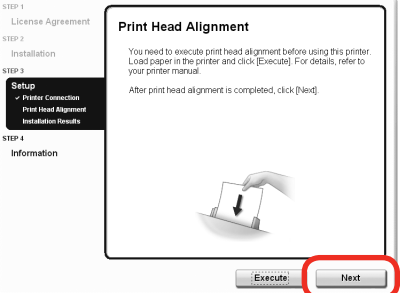

Make sure that the pattern shown is printed, then click **Next** on the **Print Head Alignment** screen.

Some parts of patterns printed on the first page are faint.

国目

- If you align the Print Head automatically again, patterns different from those shown above may be printed.
- When Print Head Alignment cannot be executed properly, the **Alarm** lamp (G) will flash orange 11 times. In this case, refer to "When Printing Becomes Faint or Colors Are Incorrect" in the on-screen manual: **Basic Guide**.

K

• Pull out the Front Tray Extension (F) beforehand.

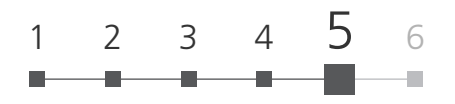

## *15 16*

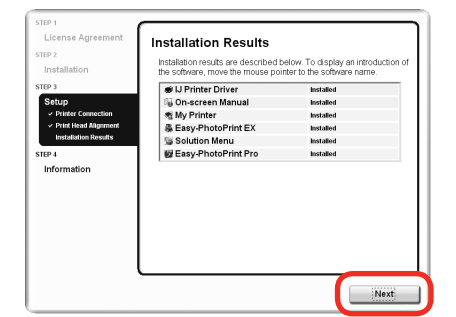

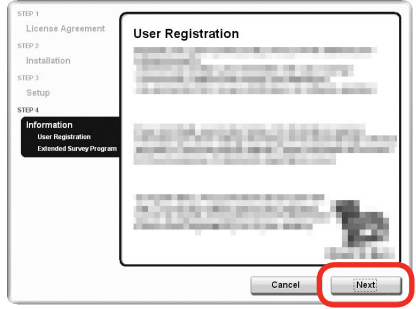

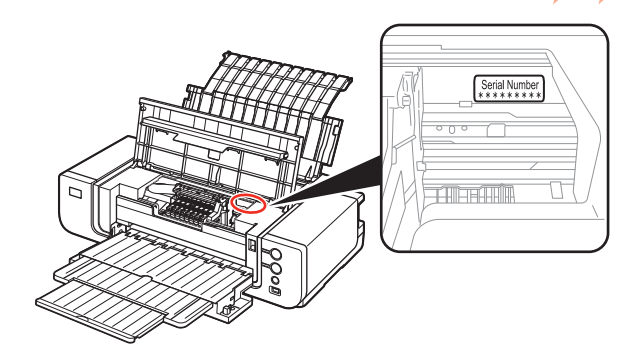

#### Click **Next**.

It may take a while for the next screen to appear. Click **Next** only once.

#### Click **Next**.

If connected to the Internet, the user registration page appears. Follow the on-screen instructions to register your printer. You will need your product serial number, which is located on the inside of the printer.

- Internet connection is required. (Connection fees apply.)
- 陌
- To register later, click **Cancel**. User registration can be started from the **Canon Solution Menu** icon. For details, refer to "Solution Menu" on page 31.
- If you are already registered, the **Product Registration** screen appears.

## *17 18*

*5*

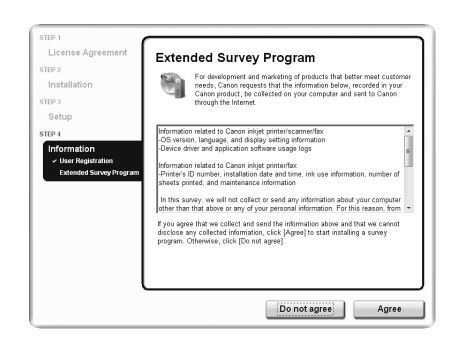

When the **Extended Survey Program** screen appears, confirm the message.

If you can agree, click **Agree**. If you click **Do not agree**, the Extended Survey Program will not be installed.

(This has no effect on the printer's functionality.)

#### Click **Exit**.

If **Restart** is displayed, make sure that the **Restart the system now (recommended)** check box is selected, then click **Restart**.

Installation completed successfully.

Exit

After restarting the computer, remove the **Setup CD-ROM** and keep it in a safe place.

Next, read "6 Loading Paper" on page 28!

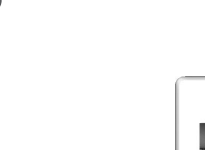

Canon

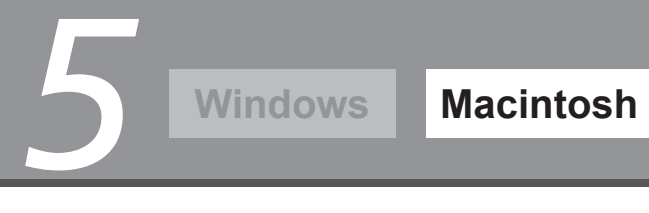

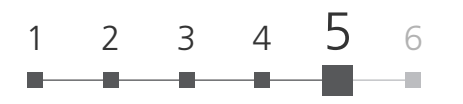

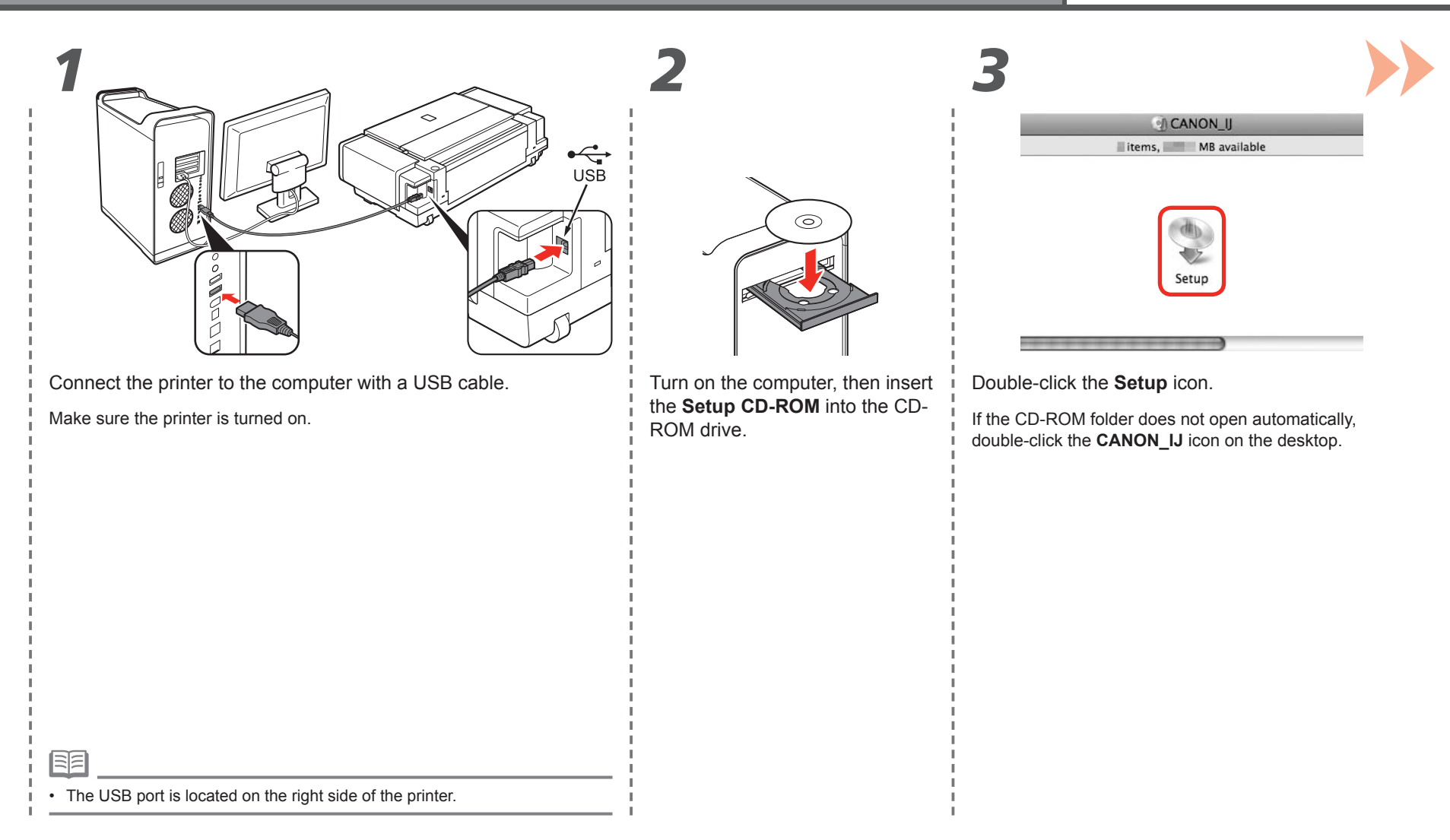

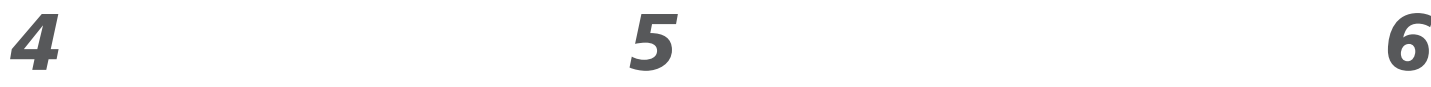

*5*

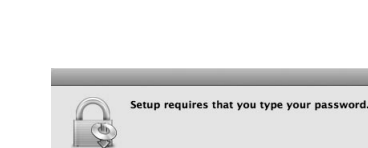

 $\blacktriangleright$  Details

 $^\circledR$ 

Enter your administrator name and password. Click **OK**.

Nam Password

If you do not know your administrator name or password, click **Help**, then follow the on-screen instructions.

 $\boxed{\text{Cancel}}$ 

 $\overline{\bigcirc}$ 

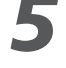

尾尾

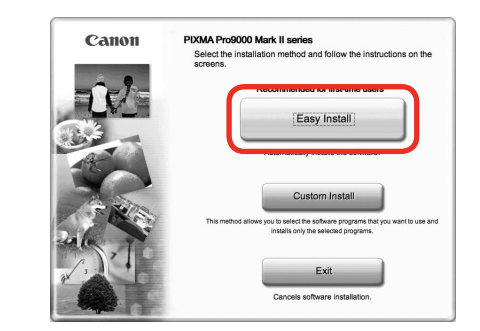

#### Click **Easy Install**.

Drivers, application software, and on-screen manuals are installed automatically.

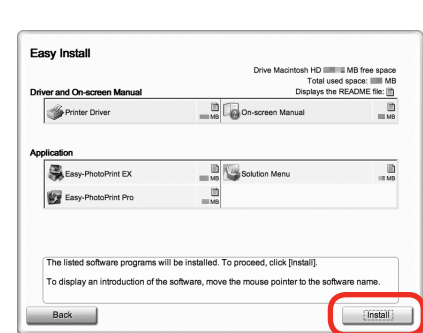

#### Click **Install**.

国目

• If you want to select particular items to install, click Custom Install and follow the on-screen instructions to proceed with the installation.

• Move the cursor over items to display explanations.

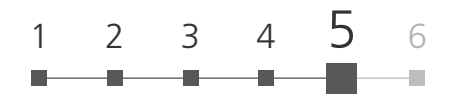

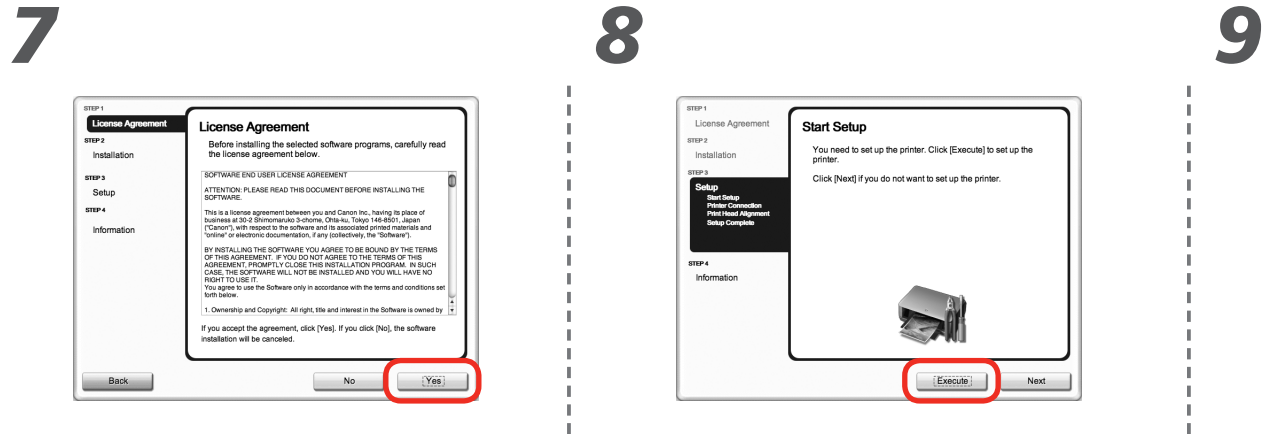

Read the **License Agreement** screen carefully and click **Yes**.

Installation starts.

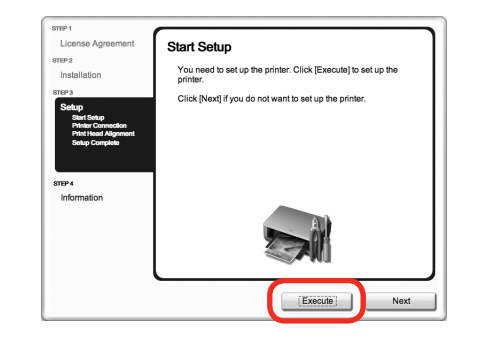

When the **Start Setup** screen appears, click **Click Restart**. **Execute**.

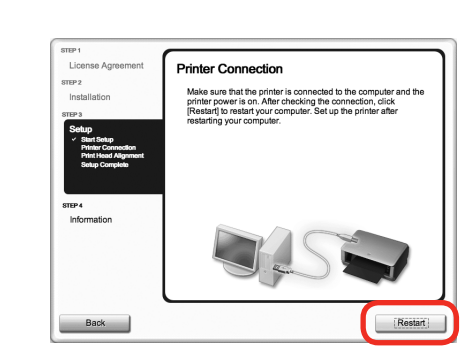

The **Print Head Alignment** screen appears after the computer has been restarted.

• During installation, follow any on-screen instructions to install the software.

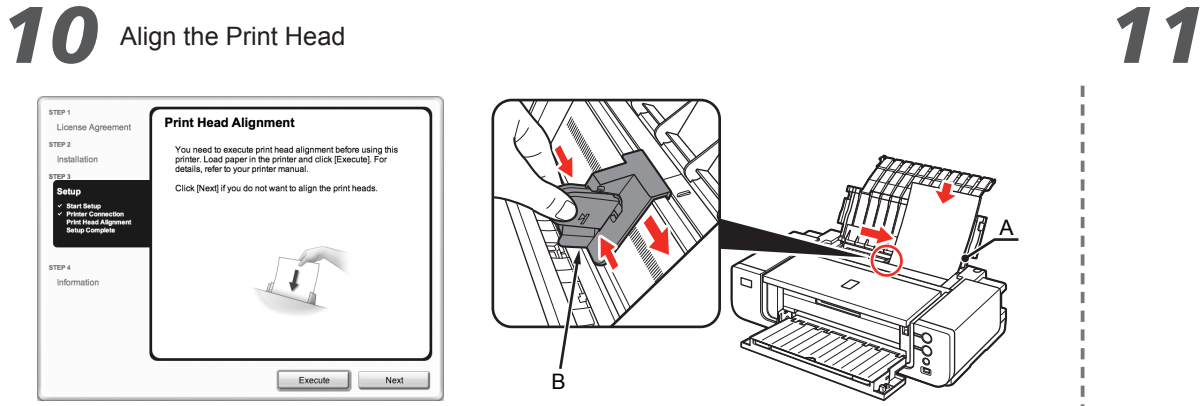

When the **Print Head Alignment** screen appears, load two sheets of A4 or Letter-sized plain  $\vec{i}$  Click **Execute**. paper in the Rear Tray (A) as shown.

Pinch and slide the Paper Guide (B) against the left edge of the paper.

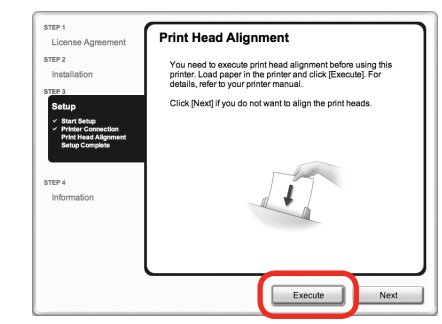

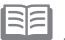

*5*

• For details, refer to "6 Loading Paper" on page 28.

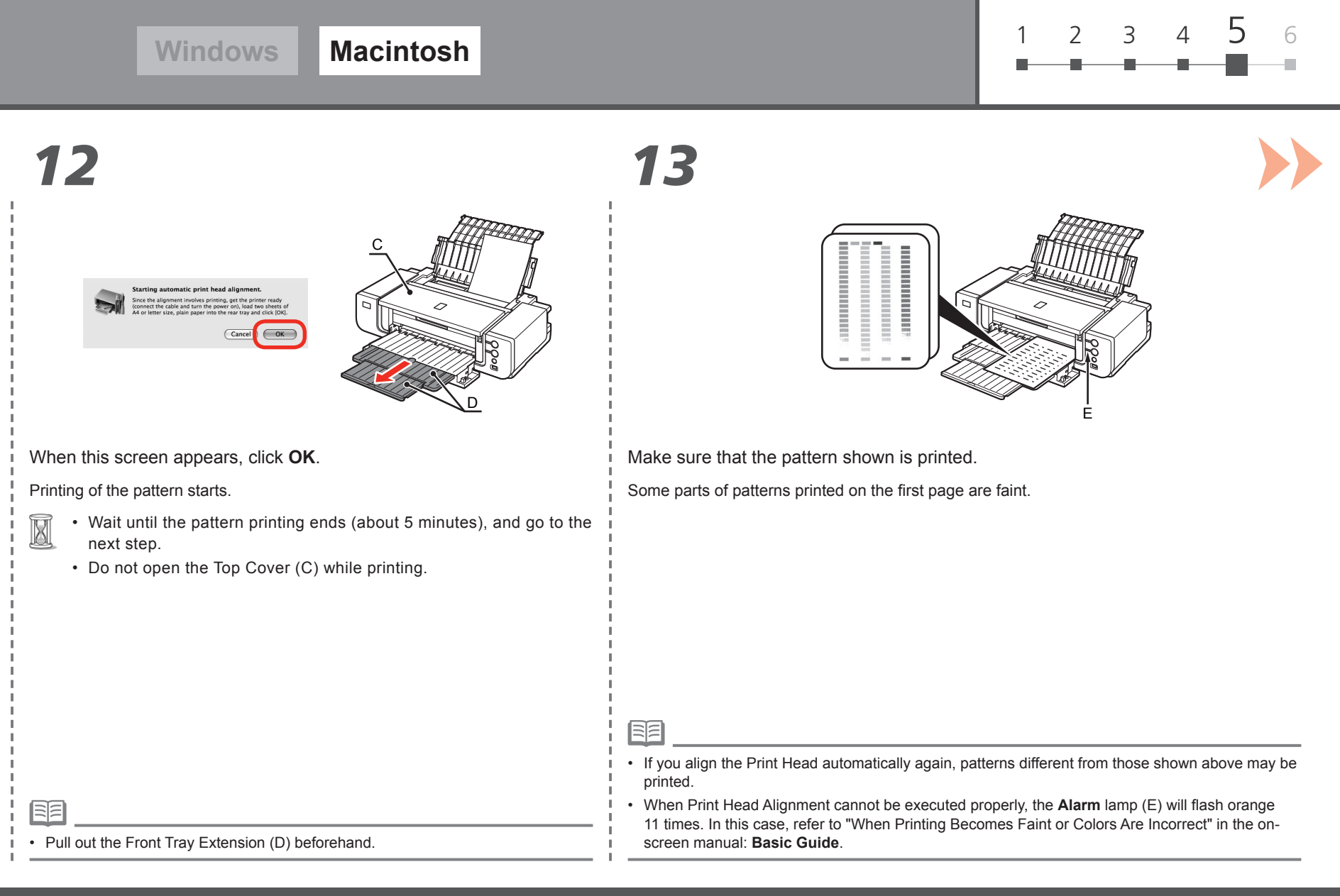

## *14 15*

*5*

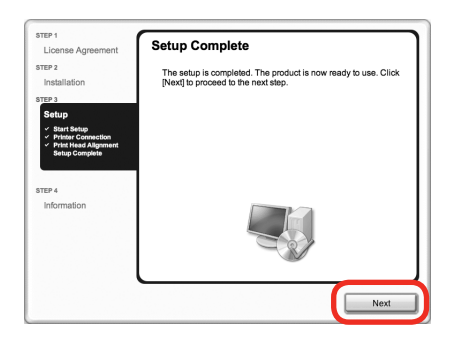

Click **Next**.

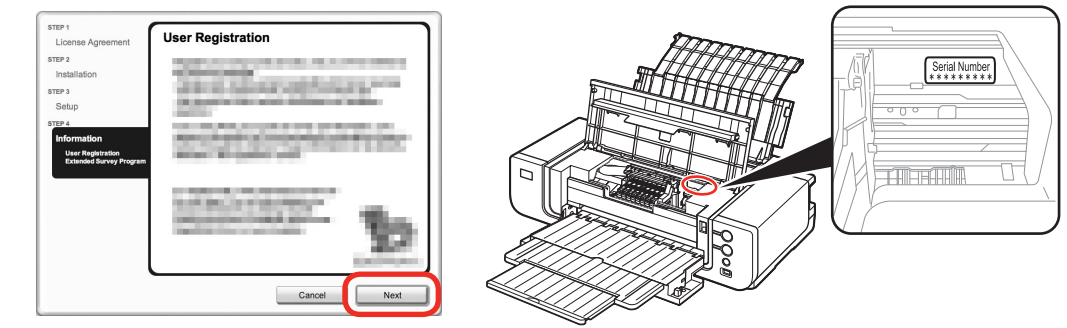

#### Click **Next**.

If connected to the Internet, the user registration page appears. Follow the on-screen instructions to register your printer. You will need your product serial number, which is located on the inside of the printer.

• Internet connection is required. (Connection fees apply.)

- 国军
- To register later, click **Cancel**. User registration can be started from the **Solution Menu** icon. For details, refer to "Solution Menu" on page 31.
- If you are already registered, the **Product Registration** screen appears.

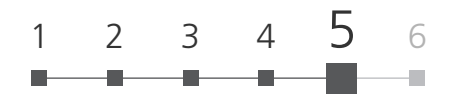

陌

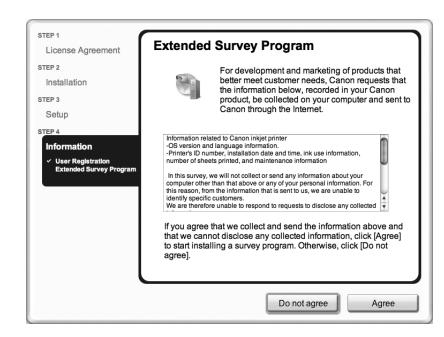

When the **Extended Survey Program** screen appears, confirm the message.

If you can agree, click **Agree**. If you click **Do not agree**, the Extended Survey Program will not be installed.

(This has no effect on the printer's functionality.)

*16 17*

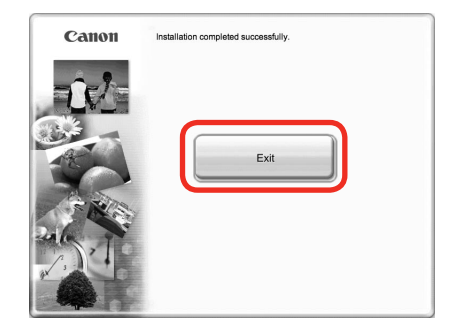

#### Click **Exit**.

Remove the **Setup CD-ROM** and keep it in a safe place.

• The screen does not appear on Mac OS X v.10.3.9. Next, read "6 Loading Paper" on page 28!

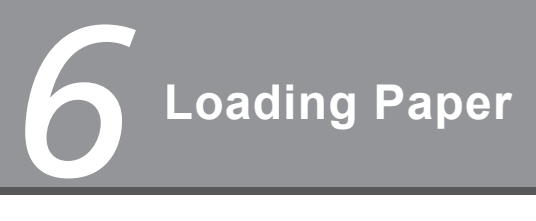

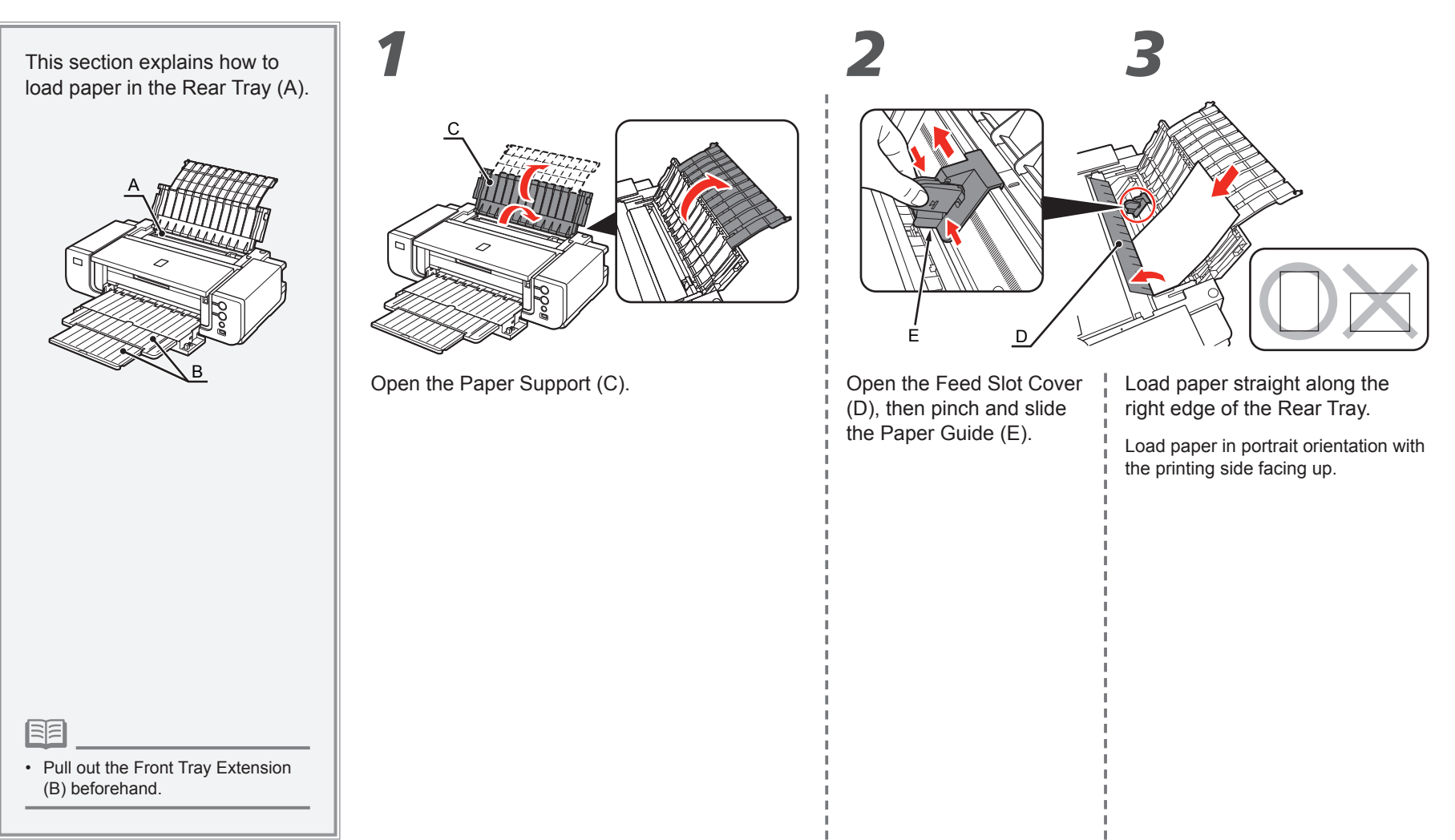

1 2 3 4 5 6

E F D

Pinch and slide the Paper Guide (E) against the left edge of the paper, then close the **Printer installation is now complete!** Feed Slot Cover (D).

Confirm that the loaded paper does not exceed the line (F).

*4*

国

You can print on large size paper such as 14" x 17"/355.6 x 431.8 mm or thick paper by loading the • paper in the Front Tray. For details on how to load paper in the Front Tray, refer to "Loading Paper" in the on-screen manual: **Basic Guide**.

## **After Installing the Printer**

#### ■ Manuals

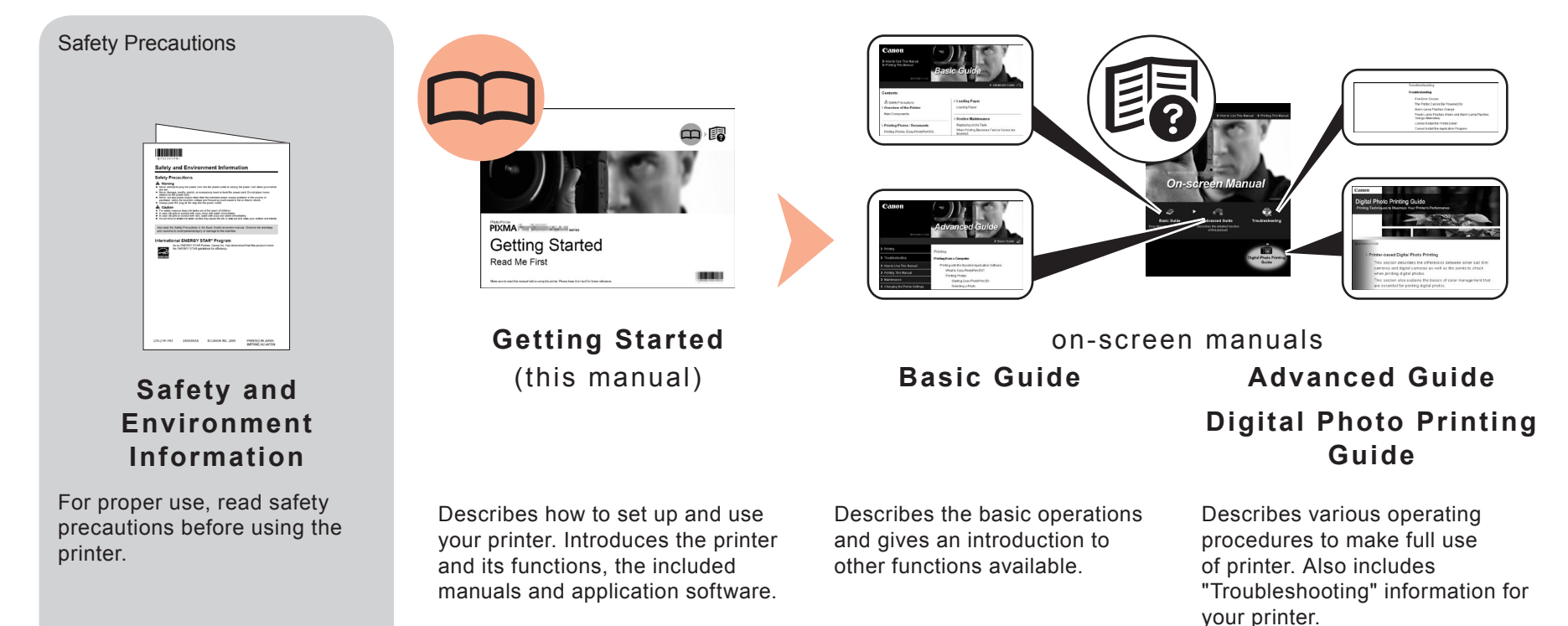

#### ■ Solution Menu

Solution Menu is a gateway to functions and information that allow you to make full use of the printer!

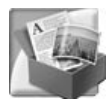

#### Example: Windows Vista

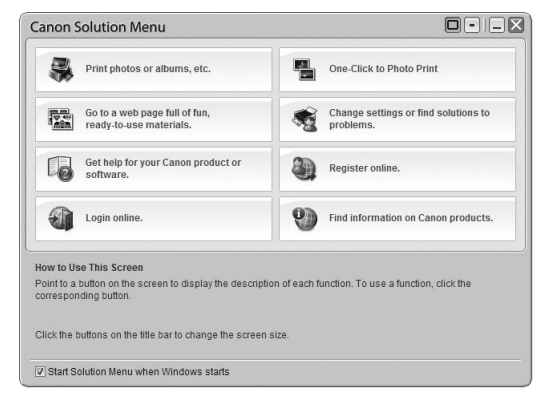

\*The buttons displayed vary depending on the country or region of purchase.

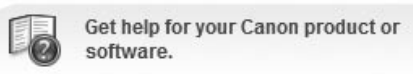

To open the on-screen manual, click the button shown to the left in Solution Menu.

Open various applications and on-screen manuals with a single click.

You can start Solution Menu from the **Canon Solution Menu** icon on the desktop (Windows) or on the Dock (Macintosh).

If you have a problem with printer settings, click the **Change settings or find solutions to problems.** in Solution Menu to open **My Printer** (Windows only).

#### ■ Utilizing the Printer

Easy-PhotoPrint Pro is one of the application software. Easy-PhotoPrint Pro allows you to print high quality photos easily by utilizing the digital photo colors.

Since ICC profiles are also available, you can print photos in colors that are closer to your ideal colors using color management.

For details on how to use the application software and the printer, refer to the onscreen manuals: **Basic Guide** and **Advanced Guide**.

For photo printing and color management, refer to the on-screen manual: **Digital Photo Printing Guide** as well.

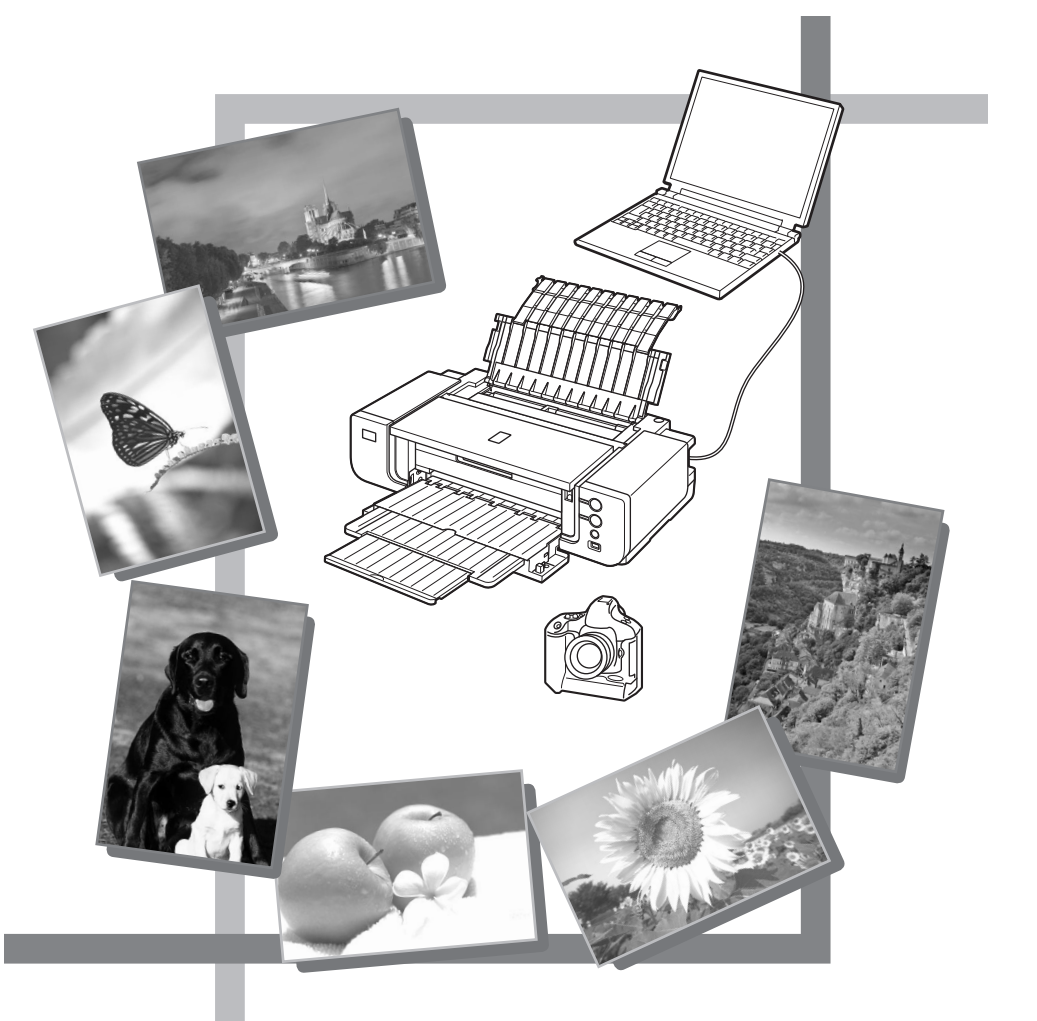

## *Specifications*

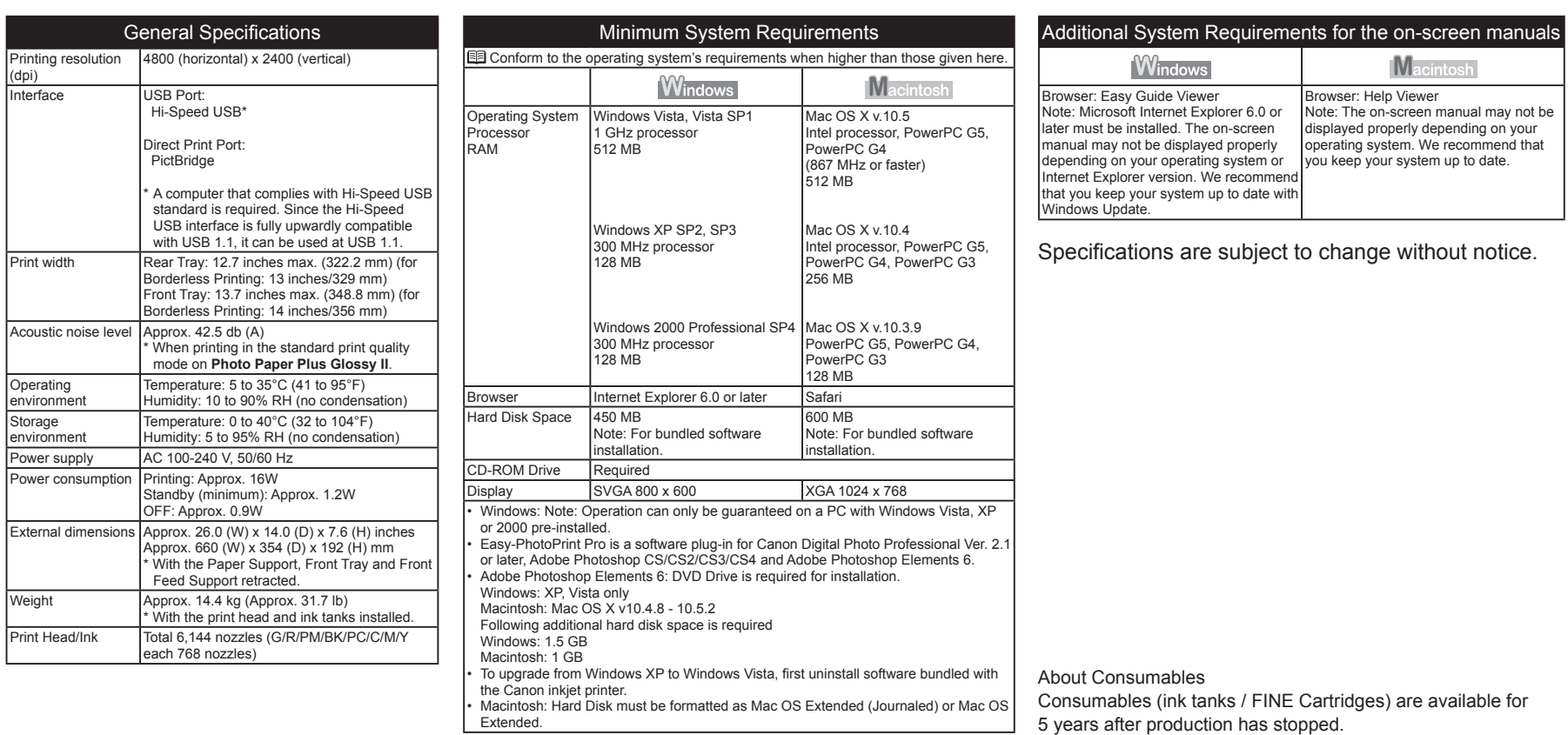

the control of the control of the control of

٠

## **Getting Help from Canon**

Email Tech Support — www.canontechsupport.com

Toll-Free Live Tech Support— (1-800-828-4040) under warranty

This option provides live telephone technical support, free of service charges,

Monday-Friday (excluding holidays), during the warranty period.

Telephone Device for the Deaf (TDD) support is available at (1-866-251-3752).

## **Ordering Information**

The following ink tanks are compatible with this printer.

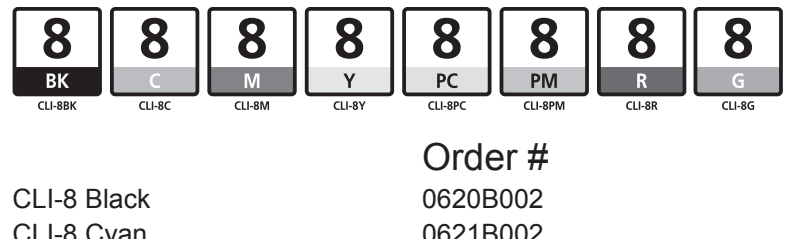

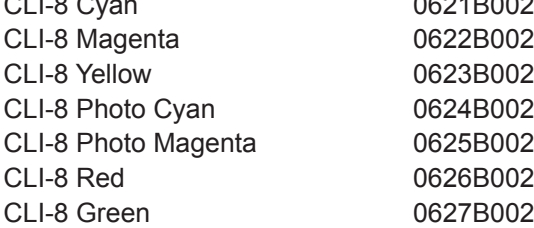

Call 1-800-OK-CANON to locate a dealer near you, or visit the Canon eStore at www.canonestore.com

CANON U.S.A. INC. One Canon Plaza, Lake Success, NY 11042 U.S.A. www.usa.canon.com